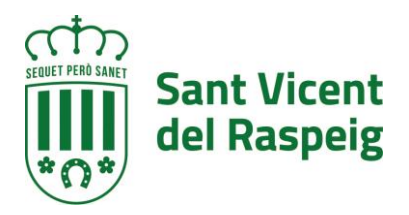

# **1. INTRODUCCIÓN**

La identificación en los trámites en la Sede Electrónica del Ayuntamiento de San Vicente del Raspeig puede hacerse a través de cualquier medio de identificación reconocido. En concreto para nuestra Sede Electrónica los sistemas de identificación y firma serían los siguientes:

- Identificación en la sede:
	- o Certificados reconocidos
	- o Cl@ve Firma
	- o Cl@ve Pin
	- o Cl@ve Permanente
- Firma de trámites
	- o Certificados Reconocidos
	- o Cl@ve Firma

Es importante distinguirlo porque las SEDE permite el inicio de un trámite con Cl@ve Pin y Cl@ve Permanente, pero con estos sistemas no deja firmar el trámite y la presentación NO ESTARÁ COMPLETA y por tanto no se considerará presentada.

## **2. REQUISITOS TÉCNICOS PARA LA FIRMA DE TRÁMITES Y SOLICITUDES**

Para la firma de instancias y trámites en la Sede Electrónica del Ayuntamiento de San Vicente del Raspeig, se deben tener configurados

- Certificado Digital reconocido y en vigor
- Un navegador actualizado a sus últimas versiones (Internet Explorer, Firefox, Chrome, Edge…)
- La aplicación Autofirm@ de la Secretaría General de Administración Digital, perteneciente al de Ministerio de Asuntos Económicos y Transformación Digital que os podéis descargar desde el siguiente enlace:

<https://firmaelectronica.gob.es/Home/Descargas.html>

- Para dispositivos móviles la aplicación de firma Cliente Movil @Firma, disponible en GooglePlay y en AppStore <https://play.google.com/store/apps/details?id=es.gob.afirma&hl=ca>

<https://www.apple.com/es/search/cliente-movil-%40firma?src=globalnav>

Los sistemas operativos compatibles con Autofirm@, necesario para firmar trámites son

- MICROSOFT WINDOWS:
	- o Windows 7 o superior.
	- o Se necesitan permisos de administrador para su instalación.

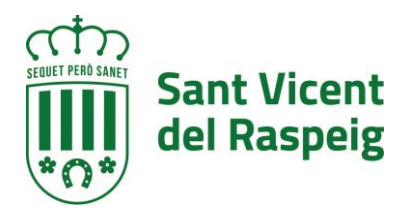

- MAC OS:
	- o Compatible con Mac OS X 10.8 y superiores en 10.11 "El Capitán", 10.12 "Sierra".
	- o Para la instalación el usuario debe tener permisos de administrador.
	- o Debe tener instalado JAVA para la correcta instalación de los certificados necesarios para la comunicación con Autofirma.
- LINUX:
	- o Compatible con distribuciones de tipo Debían como Ubuntu 14.04 o superior.
	- o Para las instalaciones el usuario debe tener permiso de administración.
	- o Es necesario tener instalada la máquina virtual de JAVA

Navegadores compatibles:

- WINDOWS:
	- o Microsoft Edge v40 o superior (en Windows 10 y superior)
	- o Microsoft Internet Explorer 11 (Windows 7, 8, 8.1 o 10)
	- o Google Chrome v64 o superior
	- o Mozilla Firefox v59 o superior
- MAC OS X
	- o Apple Safari v10 o superior
	- o Google Chrome v64 o superior
	- o Mozilla Firefox v59 o superior
- LINUX
	- o Google Chrome v64 o superior
	- o Mozilla Firefox v59 o superior

Los sistemas compatibles con Cliente Movil @Firma, para dispositivos móviles, son los siguientes

- Android 4.0 o posteriores
- IOS 8 o posteriores

Para realizar firma y de procedimientos y documentos a través de Cl@ve se debe estar registrado previamente en el sistema **Cl@ve Firma**, procedimiento que queda explicado en el siguiente enlace

#### [https://clave.gob.es/clave\\_Home/dnin/queEs.html](https://clave.gob.es/clave_Home/dnin/queEs.html)

**Cl@ve pin o Cl@ve permanente, sólo permite la validación y acceso NO LA FIRMA DE DOCUMENTOS Y TRÁMITES** 

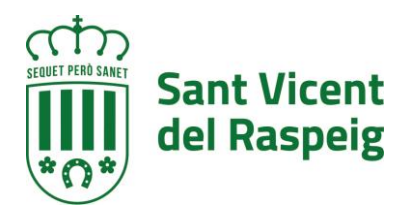

Para obtener los certificados digitales de persona física debe haber una personación en oficina ya que es un trámite que requiere identificación, por tanto se puede iniciar por internet pero habrá que ir a realizar la identificación. Los sistemas de obtención de los certificados de las principales entidades de certificación son los siguientes:

- **Agencia Valenciana de Certificación (ACCV)**. Este organismo cuenta con un Punto de Registro de Usuario en CIVIC del Ayuntamiento de San Vicente del Raspeig. Debido a la pandemia de COVID19, actualmente este servicio se presta con cita previa, solicitando la misma al correo [civic@raspeig.org.](mailto:civic@raspeig.org)
- **Certificado de la Fábrica Nacional de Moneda y Timbre**: Trámite de la FNMT. El procedimiento queda descrito en el siguiente enlace <https://www.sede.fnmt.gob.es/certificados/persona-fisica>
- **DNIe**: Certificado digital incluido en DNI, la gestión y uso queda descrito en el siguiente enlace <https://www.dnielectronico.es/PortalDNIe/>

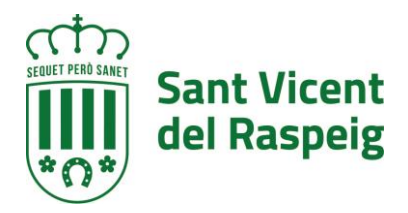

## **3. SOLUCION DE PROBLEMAS CON AUTOFIRMA**

### **Errores producidos por incompatibilidad con Sistema Operativo o con navegador**

Hay situaciones de inestabilidad que se dan a la hora de firmar electrónicamente debido a la incompatibilidad de la aplicación Autofirma con el Sistema Operativo o con el navegador utilizado, situaciones en las cuales Autofirma hace intento de ejecutarse, pero tras unos segundos se cierra automáticamente, no muestra los certificados correctamente, …

Revisad las compatibilidades descritas en el inicio de este documento

#### **Al instalar AutoFirma se muestra el error: "Error abriendo archivo para escritura"**

Es posible que durante la instalación se le muestre un error como el que sigue:

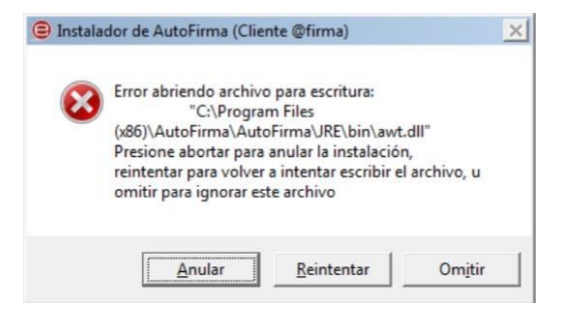

Solución: Si ya tenías instalado AutoFirma, comprueba que este no se está ejecutando, en cuyo caso el instalador no podrá sobrescribir los ficheros de instalación. Cierre AutoFirma y pulse el botón reintentar.

Si Autoafirma no se está ejecutando, es posible que el archivo en cuestión se encuentre bloqueado por una ejecución o intento de instalación previo. Reinicia tu equipo y prueba a instalar nuevamente la aplicación

## **Al instalar AutoFirma no continúa el asistente de instalación de la CA.**

Durante el momento de la instalación de la CA de AutoFirma, algunos entornos bloquean la ejecución del proceso de Java.

Solución: En este caso será necesario tener permisos de administración para eliminar el proceso java bloqueado y volver a ejecutar el instalador/desinstalado.

**SAT\_19: No hay ningún certificado válido en su almacén.** 

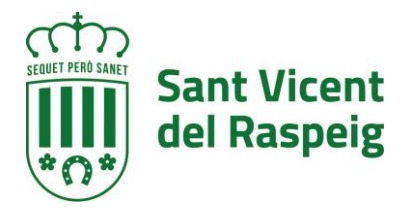

Si en las gestiones con la aplicación se te notifica este mensaje:

"Ha ocurrido un error realizando la operación. (SAF\_19: No hay ningún certificado válido en su almacén)".

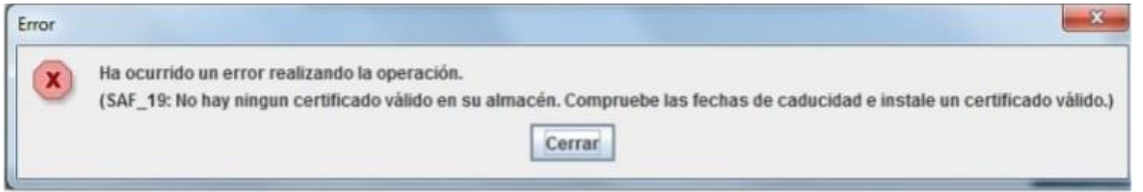

Este error es debido a que la aplicación Autofirma no es capaz de acceder a su certificado digital.

Solución: Se deberás tener instalado un Certificado Personal (que incluya su clave privada/pública) en el almacén de Certificados del sistema operativo (Internet Explorer/ Chrome) o del navegador Mozilla Firefox (cabe recordar que Mozilla no utiliza el almacén de certificados del Sistema Operativo si no que tiene su propio almacén).

Nota: este error es muy común cuando utilizamos como navegador Mozilla Firefox, ya que cuando instalamos un certificado utilizando el asistente de instalación, hay veces que los certificados digitales se instalan en el almacén del sistema operativo (con el que trabajan Internet Explorer y Chrome) pero no lo instala en el almacén de Mozilla Firefox (tiene su almacén particular) por lo que tenemos que proceder a instalar el certificado de forma manual utilizando "importar certificado" en la sección "Certificados" de Mozilla Firefox.

## **SAF\_03: Error en los parámetros de entrada**

Si en las gestiones con la aplicación se te notifica este mensaje:

"Ha ocurrido un error realizando la operación. (SAF\_03: Error en los parámetros de entrada)"

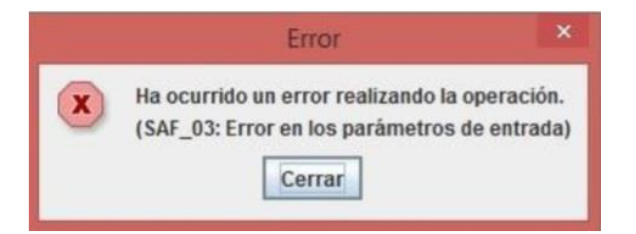

Este error es debido a que tienes instalado en el equipo una versión de Autofirma que no se corresponde con la que requiere nuestra aplicación.

Solución: Se debe desinstalar la versión de Autofirma e instalar la última versión.

5

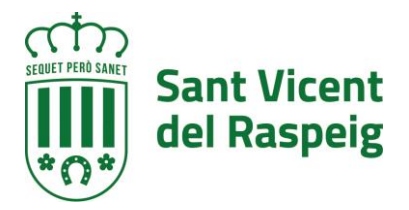

Si tras aplicar esta solución el problema persiste pasaremos al siguiente caso

## **"SAF\_03: Error en los parámetros de entrada en Internet Explorer".**

Se han detectado casos en los cuales a pesar de tener la versión correcta de Autofirma instalada, se sigue produciendo el error SAF\_03. El problema es debido a una incompatibilidad entre la llamada vía URL que genera Autofirma y la forma de tratar las URL de Internet Explorer.

Solución: Utilizar otro navegador alternativo que no tenga estos problemas de incompatibilidad como puede ser Google Chrome o Mozilla Firefox.

#### **No se ha podido conectar con AUTOFIRMA.**

Si en las gestiones con la aplicación se te notifica un mensaje:

"Se ha producido un error en la operativa de firma" y a continuación "No se ha podido conectar con Autofirma". El problema es que durante el proceso de instalación de Autofirma, no se instaló el certificado de confianza (AutoFirma\_ROOT.cer) para la comunicación SSL entre nuestra sede y los servidores de AutoFirma, en los almacenes de confianza del sistema o del navegador Mozilla Firefox.

Solución: Procederemos a instalar manualmente el certificado (Autofirma ROOT). Para ello, es necesario instalar como autoridad raíz de confianza el certificado generado durante la instalación. El fichero se llama "AutoFirma\_ROOT.cer" que se localiza en el directorio donde se instaló la aplicación dentro de la carpeta Autofirma.

#### **No se abre la ventana de selección de certificados.**

En algunos casos se ha observado que cuando se ejecuta la aplicación de AutoFirma no se abre la ventana de selección para elegir el certificado electrónico con el que queremos realizar el procedimiento de firma electrónica.

Puede ser debido a dos situaciones diferentes:

• Que durante la instalación de la aplicación de AutoFirma no se instaló en tu equipo el certificado electrónico de confianza (AutoFirma\_ROOT.cer).

• Que la instalación de AutoFirma fue realizada por otro usuario en el equipo donde el certificado de confianza SSL únicamente se instala para ese perfil de usuario que realizó la instalación. Por lo tanto el resto de usuarios no pueden utilizar Autofirma.

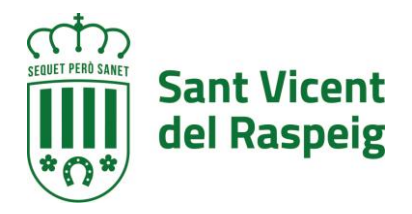

Solución: Se puede habilitar manualmente el uso de AutoFirma para el resto de usuarios en los navegadores Internet Explorer y Google. Chrome. Para ello, será necesario instalar el certificado (AutoFirma\_ROOT.cer) como explicamos anteriormente.

### **Casos aislados donde no se permite la ejecución de AutoFirma**

Hay situaciones en las que a los usuarios no se les permite la ejecución de la aplicación de AutoFirma y por tanto la selección del certificado por la ejecución de antivirus, cortafuegos o la configuración del proxy que no permiten realizar el proceso con éxito

Solución: Comprobar si el cortafuegos o el antivirus están bloqueando la ejecución de la aplicación.

En la configuración del proxy marcar la opción >> No usar servidor proxy para direcciones locales.

## **Contraseña incorrecta en la importación de copias de certificados digitales creadas con Firefox.**

Cuando realizamos el proceso para adquirir el certificado digital de la FNMT a través del navegador Mozilla Firefox, una vez que recibimos el correo pertinente y procedemos a la instalación de dicho certificado, este se queda alojado en el almacén de Mozilla.

El problema viene cuando creamos una copia de este certificado (lo exportamos) y luego lo intentamos importar para utilizarlo en otro navegador (en el mismo o en distinto equipo), ya que cuando nos pide la contraseña se seguridad elegida para el archivo copia, nos lanza siempre el mensaje "Contraseña incorrecta" aunque esto no sea cierto. Esto ocurre cuando la versión de Mozilla Firefox que hemos utilizado para hacer la copia del certificado es superior a la 58 (A partir de la versión 58 Firefox ha implementado un avanzado cripto que aún no es soportado por Windows).

Solución: La solución momentánea es realizar la exportación con la versión 58 de Firefox.

## **La aplicación está instalada pero no se abre desde el navegador (no aparece ningún dialogo de llamada ni el dialogo de AutoFirma)**

Reinstala AutoFirma (Debe tener permisos de administración sobre su equipo). Si Utiliza el navegador Chrome el usuario debe ser administrador del equipo y si es administrador y persiste el problema la única solución a este problema, por ahora, es usar un navegador distinto a Chrome.

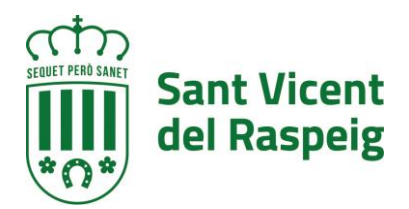

### **Instrucciones para poder usar Autofirma en Mac :**

- Utilizar Safari o Google Chrome para acceder a páginas que nos pidan el certificado digital.
- Descargar e instalar Java para Mac desde el enlace: [https://www.java.com/es/download/faq/java\\_mac.xml](https://www.java.com/es/download/faq/java_mac.xml)
- Instalar Autofirma desde el siguiente enlace: [https://estaticos.redsara.es/comunes/autofirma/currentversion/AutoFirma](https://estaticos.redsara.es/comunes/autofirma/currentversion/AutoFirma_Mac.zip) [\\_Mac.zip](https://estaticos.redsara.es/comunes/autofirma/currentversion/AutoFirma_Mac.zip)
- Instalar el certificado digital del usuario en el "Acceso a Llaveros" de Macos (Keychain Access en inglés). Para ello nos situamos sobre el certificado digital con el ratón, hacemos clic en el botón derecho y seleccionamos "Abrir con..." y luego "Acceso a llaveros". Tras esto ya está instalado en el sistema.